## Drake Quick Start Guide

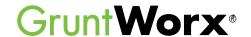

Here are the instructions to help you sign up for your free GruntWorx trial and how to activate your GruntWorx account in Drake Tax. If you have already signed up for your trial account, you can jump to the **Using GruntWorx within Drake Software** section.

Oo to DrakeSoftware.com.

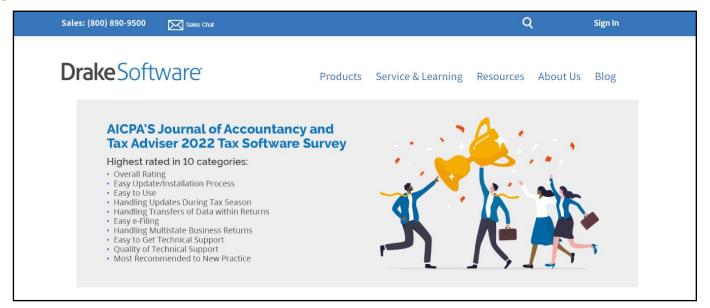

2 Sign in to the Drake Software Customer Support site.

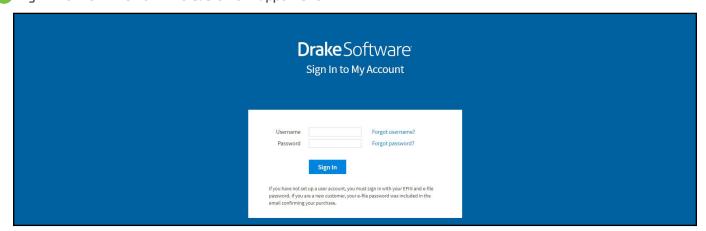

3 Select GruntWorx from the Products drop list.

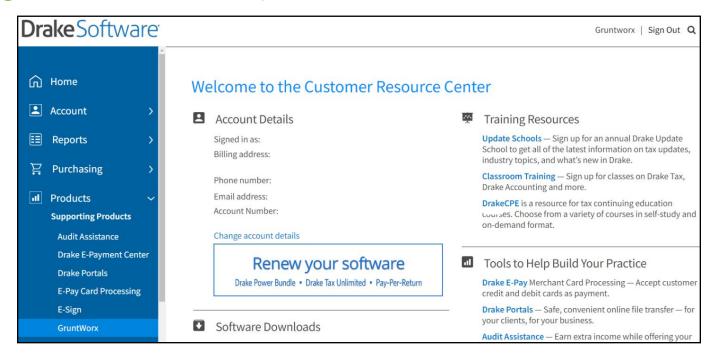

4 Click Activate Your Account to sign up for the free trial.

**Note:** If the **Activate Your Account** option isn't available, it means GruntWorx has already been activated within your software.

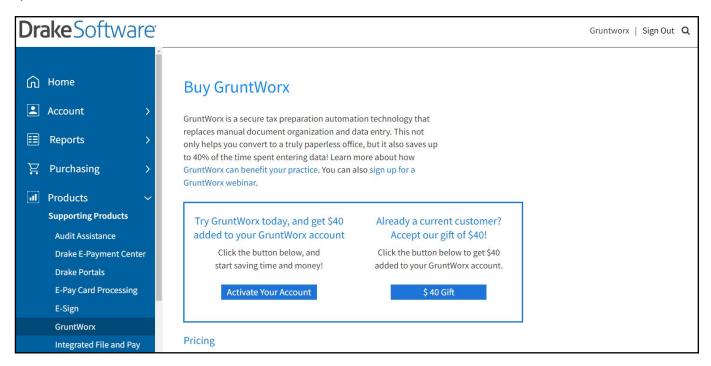

5 Proceed to the next section, Using GruntWorx within Drake Software.

# **QUICK START GUIDE**

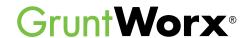

# Using GruntWorx Within Drake Software

# **Drake** Software

Below are the instructions to walk you through using GruntWorx within Drake Software.

- Launch Drake Software.
- 2 Select the **GruntWorx** icon in the toolbar.

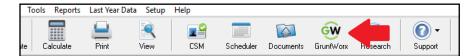

3 Choose your client by clicking the Select client drop list.

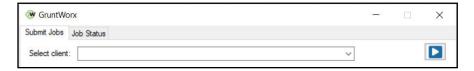

4 Select the **Job Type** you want to use.

| Non-Validated - No Human Review                     | 8949 Trades Add-On                                       |  |  |  |
|-----------------------------------------------------|----------------------------------------------------------|--|--|--|
| Organize LITE                                       | Trade Details                                            |  |  |  |
| O Populate LITE                                     | ○ Trade Summary                                          |  |  |  |
| Validated - Includes Human Review                   | 8949 Trades Add-On                                       |  |  |  |
| Validated - Includes Human Review Organize Populate | 8949 Trades Add-On Trade Details Trade Summary No Trades |  |  |  |

#### GruntWorx Organize LITE

Organizes, bookmarks, and labels scanned tax documents so you can easily find and review any document without human validation within minutes.

# GruntWorx Populate LITE

Automate data entry into tax software using self-validation tool to review data before import. Includes Organize LITE.

#### GruntWorx Organize

Organizes, bookmarks, and labels scanned tax documents so you can easily find and review any document and includes human validation.

# GruntWorx Populate

Reduces data entry with accurate data extraction and population into most tax software.

#### GruntWorx Trades Detail

Transforms trade details on scanned consolidated brokerage statements into a spreadsheet file, which can be imported into most tax software.

#### GruntWorx Trades Summary

Extract just the summary information from a brokerage into Excel. Add-on to Organize or Populate. Included with Populate LITE.

| 5 Click the Add Files button to select and add your client's scanned source documents. You can add up to 10 files (maximum of 50 MB per file) for a total of 500 MB at one time. You can also scan your client files and add them here in one step.   |
|----------------------------------------------------------------------------------------------------|
| IMPORTANT: Make sure your files are in the PDF, JPG, or PNG file format. To use the scan feature you must use a TWAIN compatible scanner at 300 dpi in the black and white setting. If you don't have a TWAIN scanner, then use the Add Files option. |
| Files to submit with job:  Add Files  Scan  Duplex Scanning  Remove                                                                                                    |
| 6 Enter your email to receive notification when your job is complete.                                                                                                    |
| Job Settings Email Address                                                                                                    |
| TIP: Click <b>Do not re-order pages</b> if you do not want your pages repaginated.                                                                                                    |
| TIP: Repagination is where GruntWorx Organize sorts the pages you submitted in the order of the 1040. Clicking on <b>Do not re-order pages</b> will return your documents in the order they were submitted.                                           |
| ☐ Do not re-order pages                                                                                                    |
| Click Submit.                                                                                                    |
| Submit                                                                                                    |
| Once the job is uploaded, click Close. If you selected a Non-Validated LITE Product, the average turnaround time is 1-5 minutes.                                                                                                    |
| TIP: You will receive a notification email when the job is ready to download.                                                                                                    |
| To download a completed GruntWorx job, you must navigate back to your <b>Drake Software Home Window</b> and click on the <b>GruntWorx</b> icon in the toolbar.                                                                                        |
|                                                                                                    |

Once you are back in GruntWorx, go to the **Job Status** tab. Here you should see your client ID, client name, and completion status.

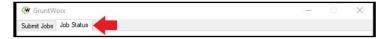

Select the job you want to use and click **Download**.

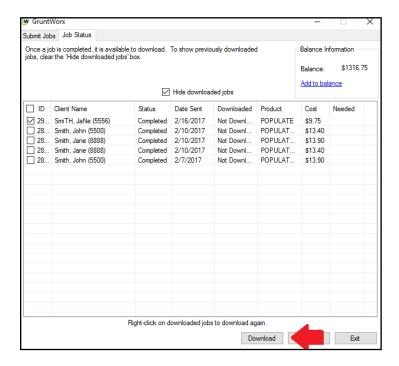

↑ TIP: To cancel a pending job, right-click on client's row and select Cancel Job.

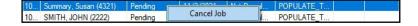

TIP: Under both the Submit Jobs and Job Status tabs, balance information is available in the upper right corner of the window.

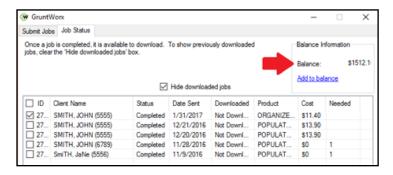

TIP: You can add to your GruntWorx account at any time by clicking Add to Balance.

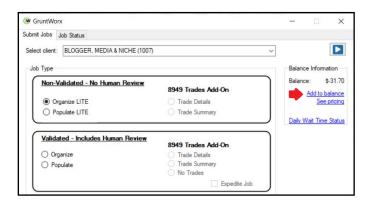

TIP: To find the cost-per-client information for processing a return, click on the **Job Status** tab and uncheck the **Hide downloaded jobs** box. Every return you have submitted will be here, displaying the following information: client name, status, the date it was sent to GruntWorx, the date it was downloaded from GruntWorx, the product used, and the costs.

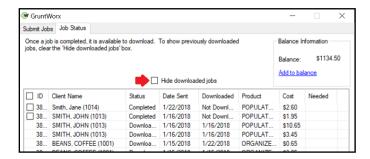

TIP: You can click on the Export button to extract all of this information into a CSV format.

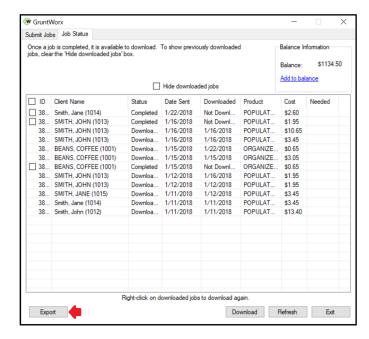

#### **Example of Report:**

| ×               | ا من ا     | S - 2 - 1           |                |           |                     |            | exam    | ple.csv - Exc | el        |
|-----------------|------------|---------------------|----------------|-----------|---------------------|------------|---------|---------------|-----------|
|                 | E HOI      | ME INSERT PAGE LA   | YOUT FORML     | JLAS DATA | REVIEW VIEW         | ACROBAT    |         |               |           |
| ₩ Cut           |            | Calibri             | - 11 - A A     | = = =     | ≫ -   → Wrap 1      | Text       | General | *             | . ≠       |
| Paste           | Copy  Form | at Painter B I U    | 🖽 -   💍 - 🗛 -  | - = = =   | <b>← →  ←</b> Merge | & Center - | \$ - %  | .00 .00       | Condition |
| Clipboard □ Fon |            |                     | t ra Alignment |           | rs.                 | Num        | ber 15  |               |           |
| 19              |            | - : × ✓ f           | Se .           |           |                     |            |         |               |           |
|                 | Α          | В                   | С              | D         | Е                   | F          |         | G             | н         |
| 1               | ID         | Client Name         | Status         | Date Sent | Downloaded          | Product    |         | Cost          | Needed    |
| 2               | 383322     | Smith Jane (1014)   | Completed      | 1/22/2018 | Not Downloaded      | POPULATE_  | TRADES  | \$2.60        |           |
| 3               | 383048     | SMITH JOHN (1013)   | Completed      | 1/16/2018 | Not Downloaded      | POPULATE_  | TRADES  | \$1.95        |           |
| 4               | 383041     | SMITH JOHN (1013)   | Downloaded     | 1/16/2018 | 1/16/2018           | POPULATE_  | TRADES  | \$10.65       |           |
| 5               | 383039     | SMITH JOHN (1013)   | Downloaded     | 1/16/2018 | 1/16/2018           | POPULATE_  | TRADES  | \$3.45        |           |
| 6               | 383024     | BEANS COFFEE (1001) | Downloaded     | 1/15/2018 | 1/22/2018           | ORGANIZE_  | LITE    | \$0.65        |           |
| 7               | 383022     | BEANS COFFEE (1001) | Downloaded     | 1/15/2018 | 1/15/2018           | ORGANIZE_  | LITE    | \$3.05        |           |
| 8               | 383021     | BEANS COFFEE (1001) | Completed      | 1/15/2018 | Not Downloaded      | ORGANIZE_  | LITE    | \$0.65        |           |
| 9               | 382968     | SMITH JOHN (1013)   | Downloaded     | 1/12/2018 | 1/16/2018           | POPULATE_  | TRADES  | \$1.95        |           |
| 10              | 382952     | SMITH JOHN (1013)   | Downloaded     | 1/12/2018 | 1/12/2018           | POPULATE_  | TRADES  | \$1.95        |           |
| 11              | 382936     | SMITH JANE (1015)   | Downloaded     | 1/11/2018 | 1/12/2018           | POPULATE_  | TRADES  | \$3.45        |           |
| 12              | 382932     | Smith Jane (1014)   | Downloaded     | 1/11/2018 | 1/11/2018           | POPULATE_  | TRADES  | \$3.45        |           |
| 13              | 382931     | Smith John (1012)   | Downloaded     | 1/11/2018 | 1/11/2018           | POPULATE   | TRADES  | \$13.40       |           |

- (2) When the download is complete, go to Drake Documents and find your client.
- You will see that your client now has a plus sign by their name. Click the plus sign to open the client's **GruntWorx** folder.

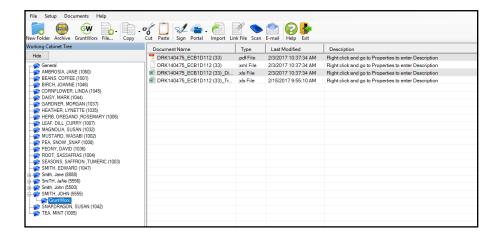

- GruntWorx sends all the processed files back to the GruntWorx folder within Drake Documents. If you choose Organize, you will have a PDF file. If you choose Populate, you will have an XML file and an organized PDF. If adding a Trades product to Organize or Populate, you will also have an XLS file.
- To review the organized PDF from Drake Documents, click on the PDF file.
- To review trades from Drake Documents, click on the XLS file and a spreadsheet will open where you can easily make adjustments before you import. Be sure to save the file when you are finished making changes. The file will be saved in your Drake Documents folder.
- The XML file contains your Populate job extracted data and should not be edited.

Once you have reviewed this information in the Drake Document Manager, return to the **Drake Software Home**Window and find your client. Click on your client's name.

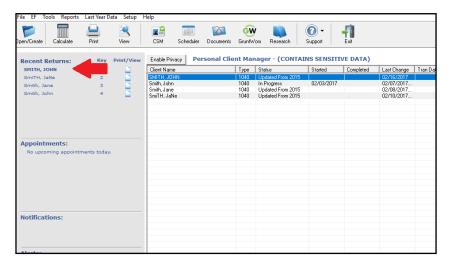

19 The Data Entry Screen will appear. Click on the Import tab in the tool bar and then GruntWorx Populate Job. If your job was an Organize with Trades ADD-ON, click Import then Form 8949 / GruntWorx Trades.

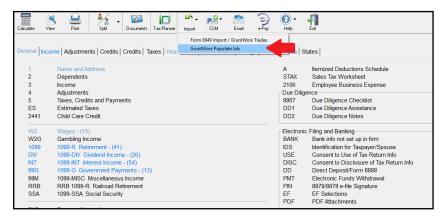

If you added a Trades product, your trades file will open. Click **Import** to automatically populate into your client's 8949.

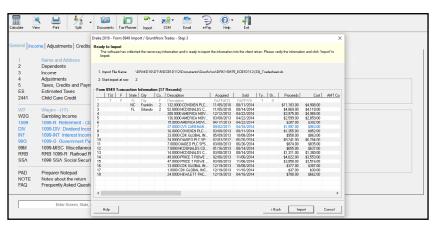

21 Once the import is complete, you will be directed to your client's **Data Entry Screen**. You can now easily manipulate or adjust any fields within the software.

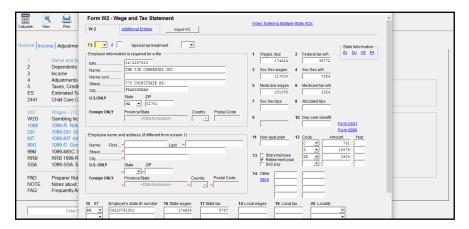

#### **Multi-Site Account Information**

If a Drake user is a part of a Multi-Site Account, the Multi-Site Admin (Master Account) user needs to select the office control for each location when logging into the GruntWorx page on the Drake Support Site. The user is prompted with two options:

- Home Office Control This option allows only the home office to purchase GruntWorx Dollars. Both the home
  office and sub-office can use dollars from the home office's dollar bank. When the dollar bank is used up, the
  sub-offices will have to request the home office to purchase more dollars. The home office can create reports in
  Enterprise Office Manager to show the dollars each sub-office has used.
- Individual Office Control This option allows each office (home office or sub-office) to purchase its own Grunt-Worx Dollars, and each office has its own dollar bank. With this option, the home office will not have control or reporting to track the dollars that sub-offices have purchased or used.

The Admin needs to make sure to select the correct option as this decision is final and cannot be changed.

Once this selection is made, the user can move forward with activating the GruntWorx account.

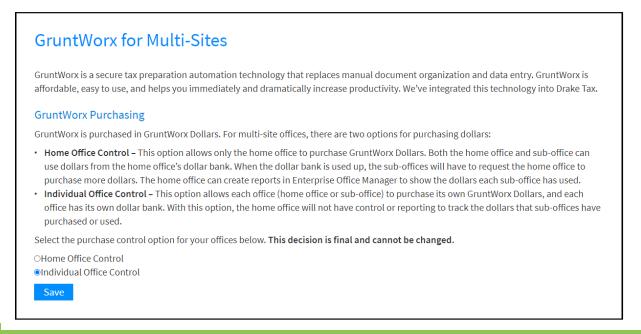

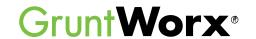

## Here is a list of all supported forms for the GruntWorx Organize, Populate and Trades services.

### **Organize LITE & Organize**

- W-2
- W-2G
- W2C
- 10425
- 1095-A
- 1095-B
- 1095-C
- 1098
- 1098-C
- 1098-E
- 1098-T

- 1099-A
- 1099-B
- 1099-C
- 1099-CAP
- 1099-G
- 1099-DIV
- 1099-INT
- 1099-H
- 1099-K
- 1099-LTC
- 1099-MISC

- 1099-NEC
- 1099-PATR
- 1099-Q
- 1099-R
- RRB-1099
- RRB-1099-R
- 1099-S
- 1099-SA
- SSA-1099
- Consolidated 1099
- 2439

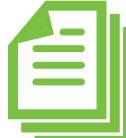

- 5498-SA
- 5498-FSA
- Grantor Letter as 1041 K-1
- Supporting Tax Documents
- Receipts

### Populate LITE & Populate

- W-2
- W-2G
- 1095-A
- 1098
- 1099-MISC
- 1099-NEC
- 1099-B
- 1099-G
- 1099-DIV

- 1099-INT
- 1099-R
- RRB-1099
- SSA-1099
- 1099-OID
- Consolidated 1099
- 11205 K-1
- 1065 K-1
- 1041 K-1

### **Trade Details & Trade Summary**

- Federal 1099-Bs
- Year-End Brokerage Statements

### The following documents are not supported for Trades products:

- Coinbase Statements
- 8949 Worksheets
- Monthly Statements
- IRA Account Statements

Tips for best scanning practices can be found here in this video. For system requirements click here.